# **SENAO**

# **Wireless LAN USB Adapter**

**User's Manual**

# **Contents**

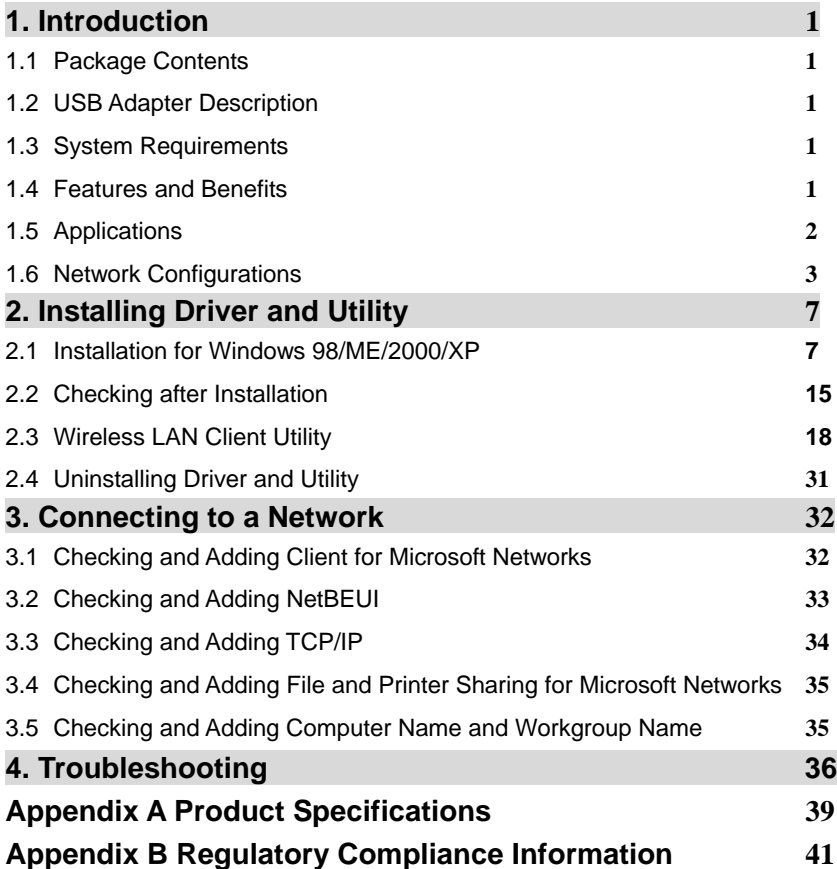

## **Chapter 1 Introduction**

This chapter describes the package contents, USB Adapter description, system requirements, features & benefits, applications and network configurations of our wireless LAN products.

### **1-1 Package Contents**

The USB Adapter package contains the following items as shown in

- 1. One USB Adapter
- 2. One Installation CD
- 3. One Quick Installation Guide

### **1- 2 USB Adapter Descriptions**

The USB Adapter is a standard USB Adapter that fits into any USB Interface. The USB Adapter has a LED indicator and an integrated external diversity antenna.

- 1. Integrated, with external diversity Antennas. The adapter would switch automatically to the antenna which receives single strongly.
- 2. Link LED
	- Peer to Peer Solid GREEN, no matter the wireless is connected or not
	- $\bullet$  Access Point Solid GREEN when the wireless is connected and free flickering when linking.
	- $\bullet$  Off No wireless activity.

### **1- 3 System Requirements**

Installation of the USB Adapter requires:

- 1. PC compatible computer with USB Interface.
- 2. Windows 98//ME/2000/XP operating system environment.
- 3. Minimum 1.3M bytes free disk space for installing the USB Adapter driver and utility program.

### **1- 4 Features and Benefits**

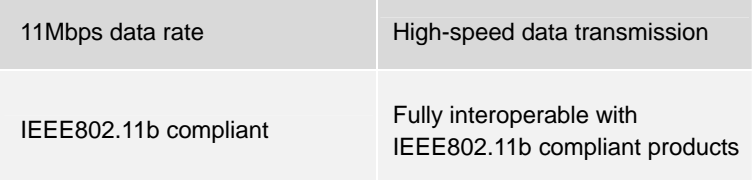

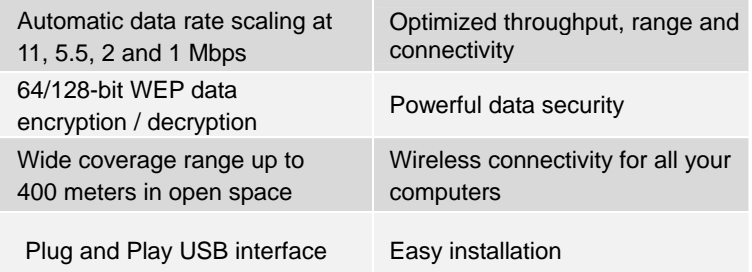

### **1- 5 Applications**

The wireless LAN products are easy to install and highly efficient. The following list describes some of the many applications made possible through the power and flexibility of wireless LANs:

#### **1. Difficult-to-wire environments**

There are many situations where wires can not or not easily be laid. Historic buildings, older buildings, open areas and across busy streets make the installation of LANs either impossible or very expensive.

#### **2. Temporary workgroups**

Consider situations in parks, athletic arenas, exhibitions, disaster-recovery, temporary office and construction sites where one wants a temporary WLAN established and removed.

#### **3. The ability to access real-time information**

Doctors/nurses, point-of-sale employees, and warehouse workers can access real-time information while dealing with patients, serving customers and processing information.

#### **4. Frequently changed environments**

Show rooms, meeting rooms, retail stores, and manufacturing sites where frequently rearrange the workplace.

#### **5. Small Office and Home Office (SOHO) networks**

SOHO users need a cost-effective, easy and quick installation of a small network.

#### **6. Wireless extensions to Ethernet networks**

Network managers in dynamic environments can minimize the overhead caused by moves, extensions to networks, and other changes with wireless LANs.

#### **7. Wired LAN backup**

Network managers implement wireless LANs to provide backup for mission-critical applications running on wired networks.

#### **8. Training/Educational Facilities**

Training sites at corporations and students at universities use wireless connectivity to ease access to information, information exchanges, and learning.

### **1- 6 Network Configurations**

To better understand how the wireless LAN products work together to create a wireless network, it might be helpful to depict a few of the possible wireless LAN USB Adapter network configurations. The wireless LAN products can be configured as:

- 1. Ad-hoc (or peer-to-peer) for departmental or SOHO LANs.
- 2. Infrastructure for enterprise LANs.
- 3. IP Sharing for 56K/ISDN TA/Cable/DSL Modem Connect Internet and your SOHO network.

### **Ad-hoc (peer-to-peer) Mode**

This is the simplest network configuration that several computers equipped with the USB Adapters that form a wireless network whenever they are within range of one another (*Figure 1-3*). In ad-hoc mode, each client, is peer-to-peer, would only have access to the resources of the other client and requires no the access point. This is the easiest and least expensive way for the SOHO to set up a wireless network.

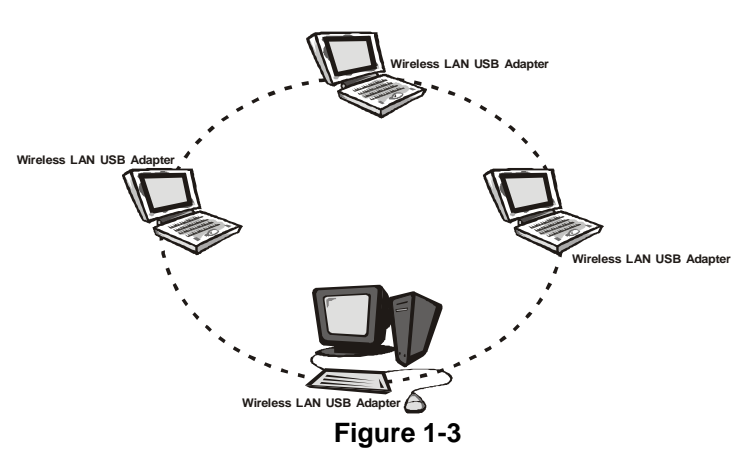

**Peer to Peer**

#### **Infrastructure Mode**

The infrastructure mode requires the use of an access point (AP). In this mode, all wireless communications between two computers have to be via the AP no matter the AP is wired to Ethernet network or stand-alone. If used in stand-alone, the AP can extend the range of independent wireless LANs by acting a repeater, which effectively doubling the distance between wireless stations as shown in *Figure 1-4.*

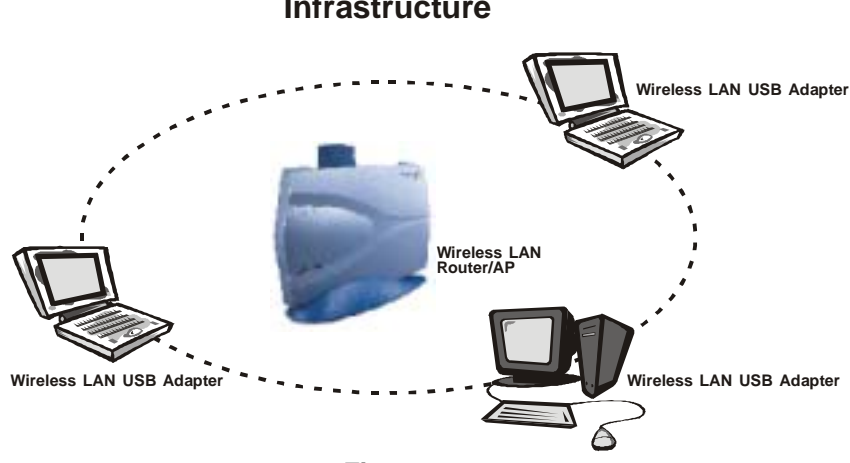

#### **Infrastructure**

#### **Figure 1-4**

Extended-range independent WLAN using AP as repeater If wired to an Ethernet network as shown in *Figure 1-5*, the AP serves as a bridge and provides the link between the server and the wireless clients. The wireless clients can move freely throughout the coverage area of the AP while remaining connected to the server. Since the AP is connected to the wired network, each client would have access to server resources as well as to other clients

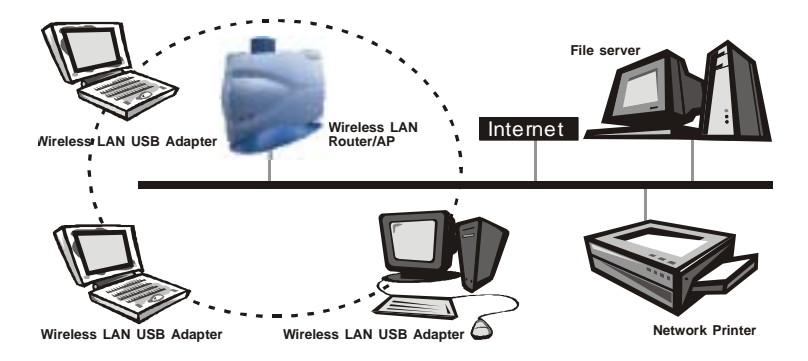

**Figure 1-5 Single AP bridge** 

Access points have a finite range, on the order of 50 meters indoor and 100 meters outdoors. In a very large facility such as an enterprise, a warehouse, or on a college campus, it will probably be necessary to install more than one access point to cover an entire building or campus, as shown in *Figure 1-6*. In this scenario, access points hand the client off from one to another in a way that is invisible to the client, ensuring unbroken connectivity. Wireless clients can roam seamlessly between different coverage areas and remain connected to the network.

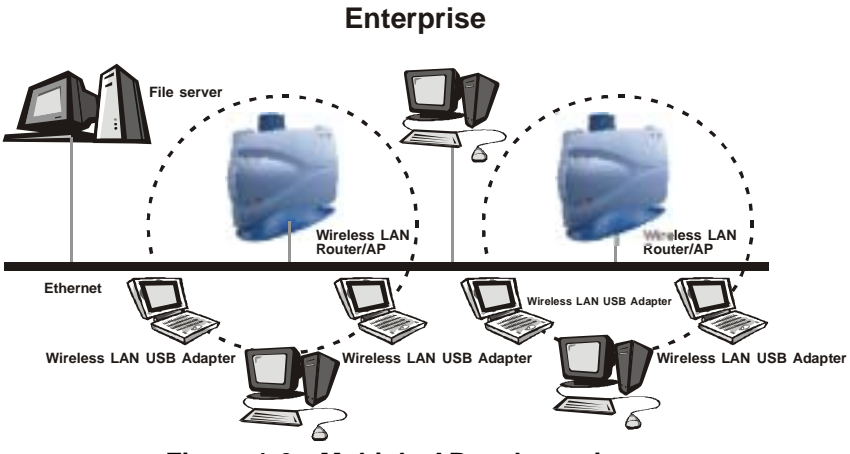

**Figure 1-6 Multiple-AP and roaming**

#### **Wireless Router and IP Sharing**

In infrastructure mode, in addition to acting as a bridge between an Ethernet and wireless network, the AP can be configured as a wireless router and IP sharing device for Internet access as shown in *Figure 1-7*. You don't have to buy an expensive router. Nor you have to buy several modems and setup phone lines. Just share one AP, one Modem, single dial-up account, and one phone line, dozens of network users can go surfing the Internet concurrently.

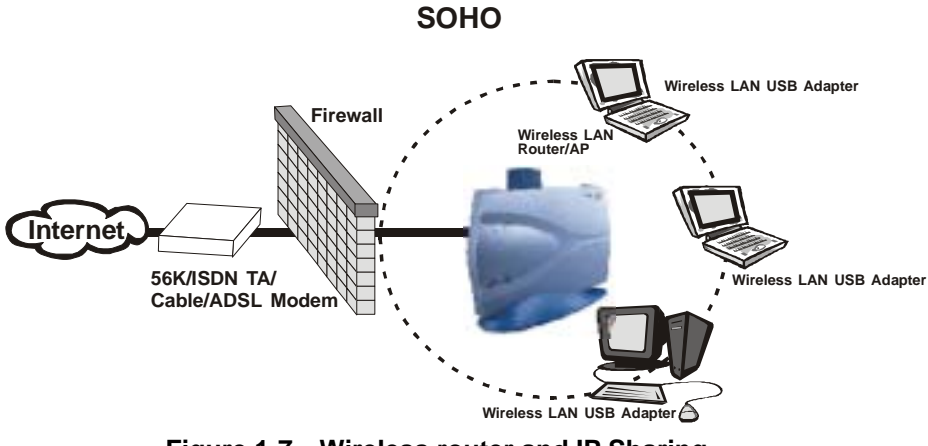

**Figure 1-7 Wireless router and IP Sharing** 

## **Chapter 2 Installing Drivers & Client Utility**

This chapter describes how to install the USB Adapter drivers and client utility under Windows 98/ME/2000/XP.

### 2-1 Installation for Windows 95/98/ME/2000/XP

During the installation. Windows 95/98/ME/2000/XP may need to copy Windows systems files from the Windows 95/98/ME/2000/XP installation diskette or CD-ROM. Therefore you will need a copy of the Windows 95/98/ME/2000/XP installation diskette or CD-ROM at hand before installing the driver. On many systems, instead of a CD, the necessary installation files are archived on the hard disk in C:W/INDOWS **\OPTIONS\CABS directory.** 

#### **Installation Procedure:**

Before installing this new driver in your computer, you need to remove all of the Wireless LAN USB Adapter's drivers that you had installed in your computer (Please refer to page 9). Please follow the installation procedures below.

#### ©Install Wireless USB Adapter Driver

- 1. Turn on the computer.
- 2. Be sure that there is no Wireless LAN USB Adapter has been inserted yet.
- 3. Insert the Wireless LAN Installation CD into your CD-ROM drive.

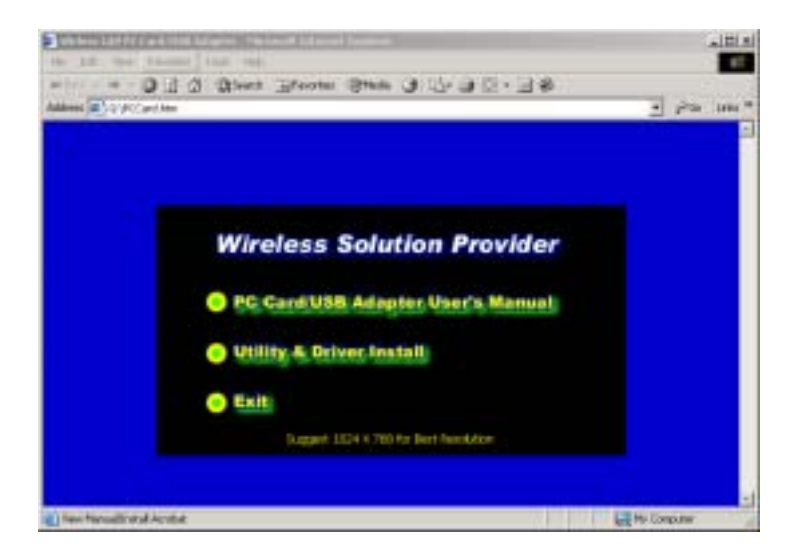

**Figure 2-1-1** 

- 1. The setup program should start automatically as shown in *Figure 2-1-1*. If it does not start, you can run it manually by selecting RUN from the Start menu and running *Setup.htm* from CD-ROM drive.
- 2. From Wireless LAN Installer, select *Utility & Driver Install*. The driver and utility of Wireless LAN USB Adapter will be installed automatically.
- 3. Insert the USB Adapter into the PCMCIA slot of your computer.
- 4. The Wireless LAN USB Adapter will be found and installed without restart the computer.
- 5. Make sure that the network protocol parameters are set correctly for your computer. These include the IP address, subnet mask, gateway and DNS. If you are unfamiliar with how to set network protocol parameters, refer to Chapter 3 Connection to Network for details.

#### **Remove Wireless USB Adapter Driver** ⋒

- 1. Turn on vour computer.
- Right-click on My Computer icon on the Windows desktop to  $\overline{2}$ . choose Properties and then System Properties window will pop out.
- З. Click on the tab **Device Manager** and then move the mouse to Network Adapters node to expend the tree list by clicking on the plus sian.
- 4. Remove Wireless LAN USB Adapter that you have installed already
- 5., Uninstall the Old Driver
- 6. You must remove the old existing driver before installing the new driver
- 7. Click Start icon on the tool bar and select Control Panel from setting item.
- 8. Double click the *Add/Remove Programs* icon to open up Add/Remove Programs window then choose the tab Install/Uninstall, pick up the utility that you have installed for Wireless LAN USB Adapter and press the button Add/Remove.
- 9. The dialog box will show up to confirm if you want to remove the l driver and all of its components. Please click on **OK** button to complete the uninstallation procedure of the old driver.
- 10. Restart the computer and remove the Wireless LAN USB Adapter.
- $11 -$ Follow the Install Wireless USB Adapter Driver to complete the Installation Procedure.
- $12.$ If the computer still use the old driver, please follow the step below.
	- Right click the My Computer icon on the desktop and a. choose Properties (Windows 98/ME) or Manage (Windows 2000/XP).
	- In the *Device Manager* window, right click the *Wireless LAN* b. USB Adapter from the Network adapters' tree list and choose the *Properties* as shown in *Fiqure* 2-1-2.

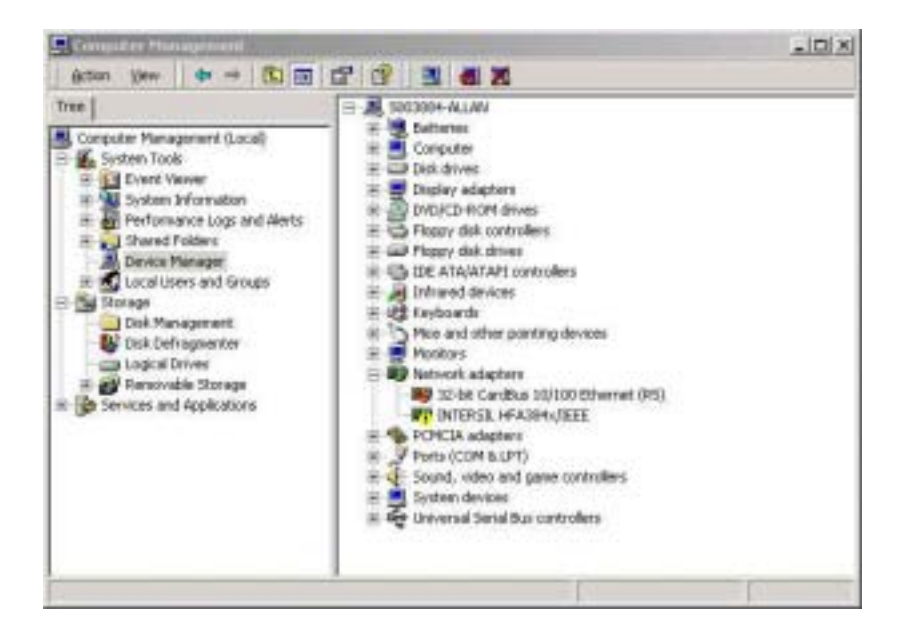

**Figure 2-1-2** 

a. Click *Update Driver* button from the *Driver* tab as shown in *Figure 2-1-3*.

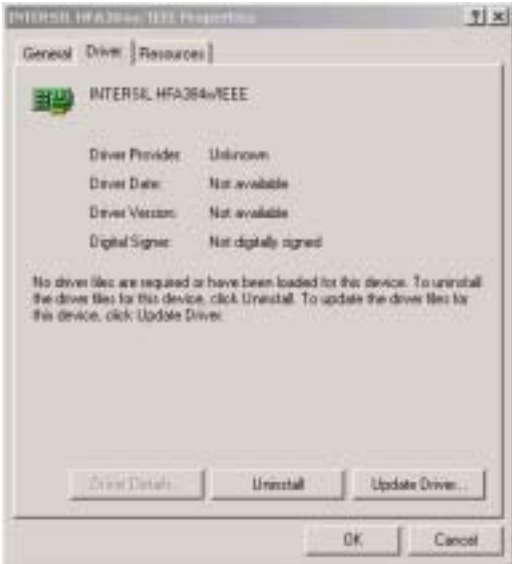

#### **Figure 2-1-3**

b. Click next of the Welcome to Upgrade the Device Driver Wizard dialog box. The Install Hardware Device Driver dialog window will be showed up as shown in *Figure 2-1-4*.

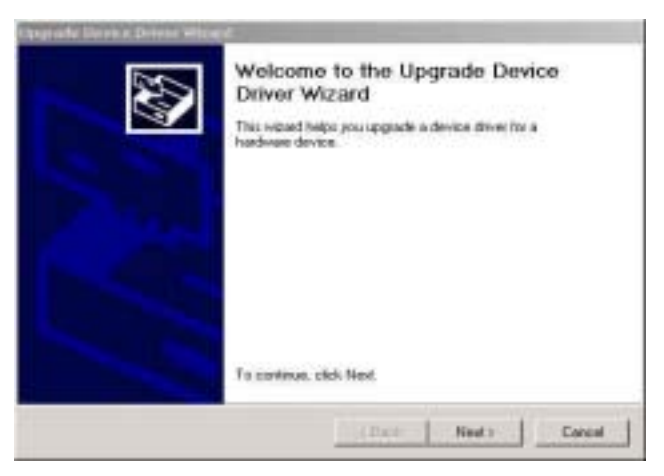

#### **Figure 2-1-4**

c. Choose Display a list of the known drivers for this device so

that I can choose the specific driver and click Next as shown in *Figure 2-1-5*.

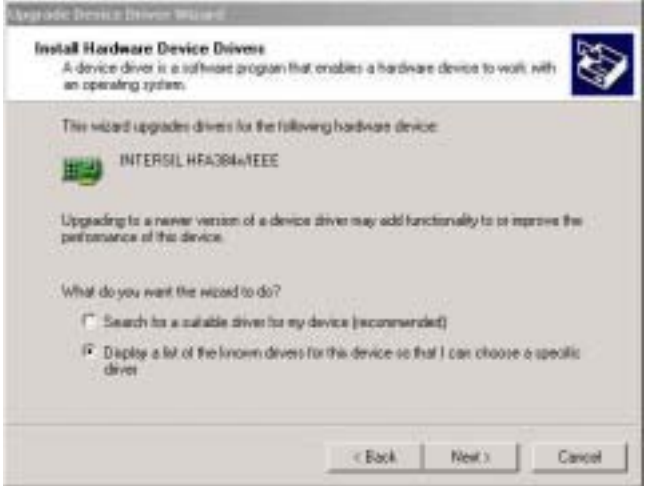

**Figure 2-1-5** 

d. In the *Network Type* dialog window, choose *Network adapters* and then click *Next* .

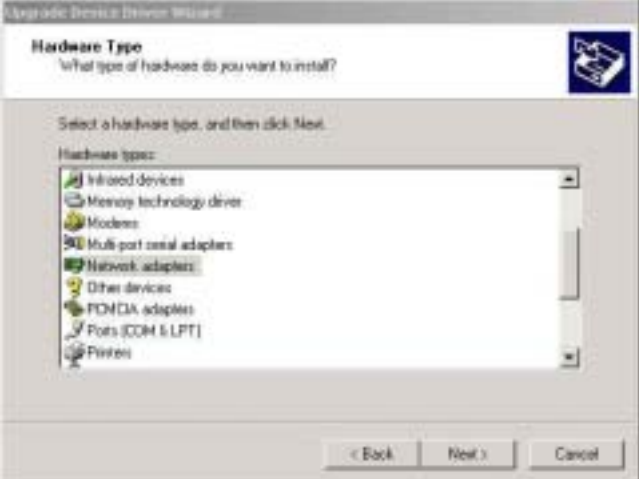

**Figure 2-1-6**

e. Select the network adapter for *802.11b Wireless LAN USB Adapter* and then click **Next**. The *Start Device Driver Installation* dialog window will show up, click **Next** to enter the **Digital Signature Notice** window.

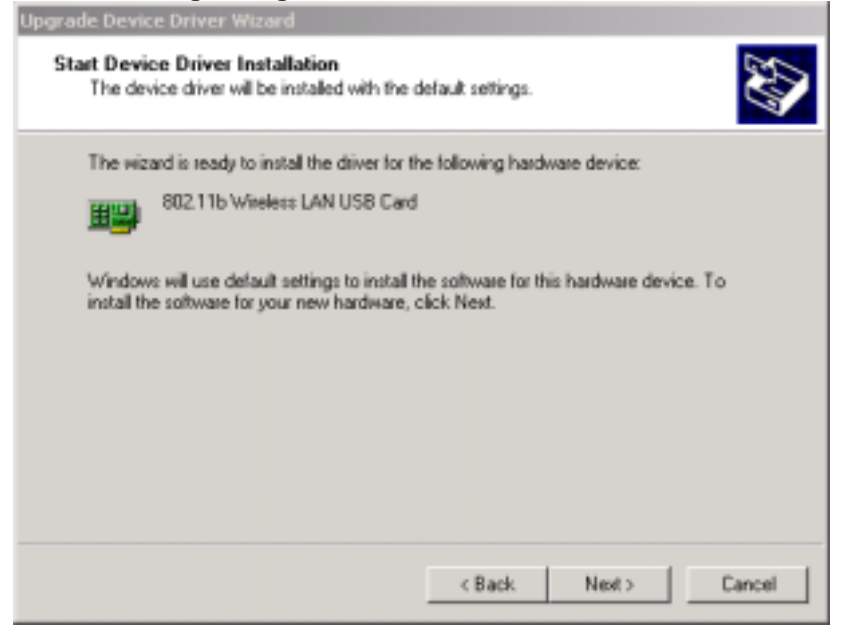

**Figure 2-1-7** 

f. Click **Yes** to continue the installation procedure.

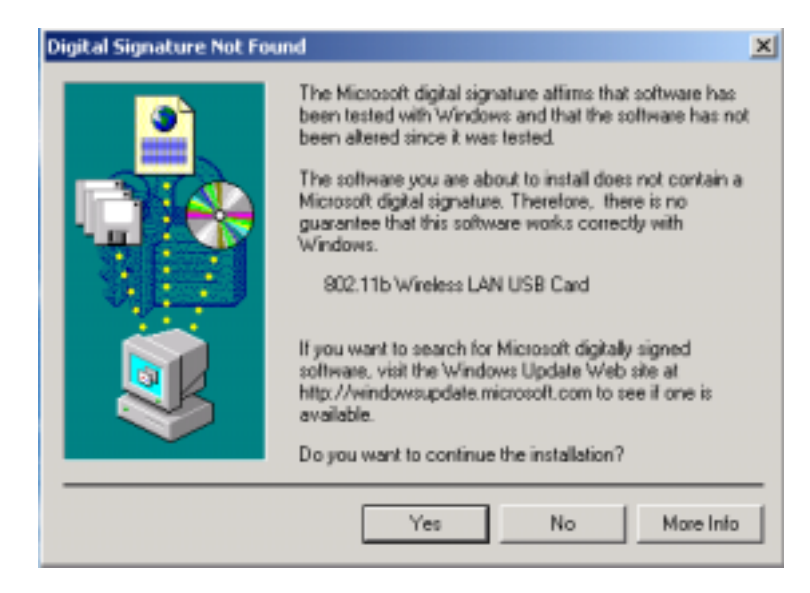

**Figure 2-1-8** 

g. Click **Finish** to complete the installation procedure.

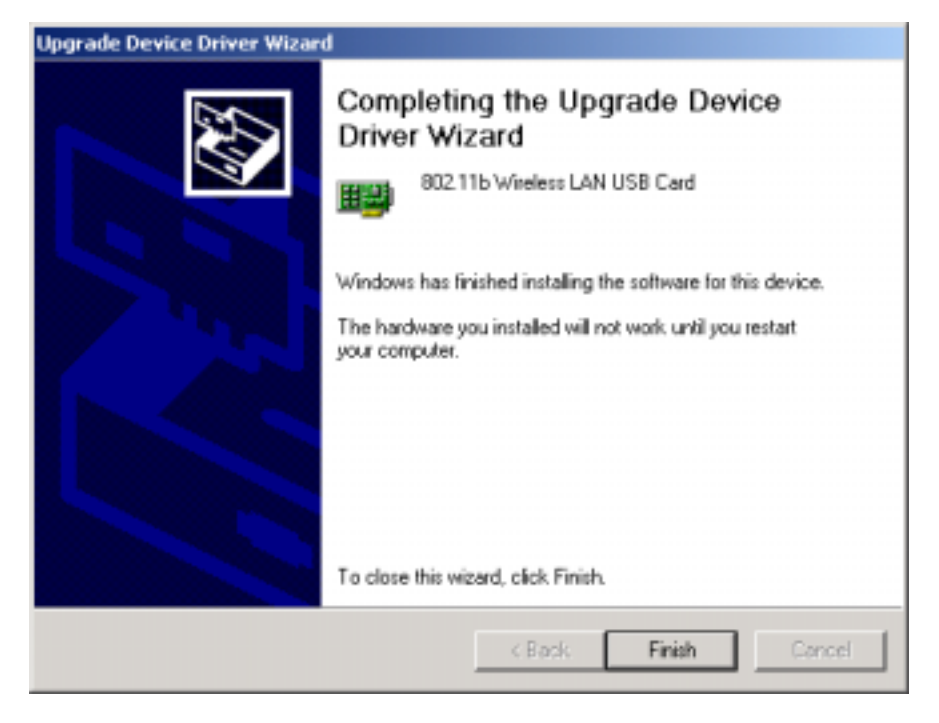

**Figure 2-1-9** 

### **2- 2 Checking after Installation**

After installing the driver and utility, follow the steps below to check that the USB Adapter is operating correctly.

1. Click the *Start* button, select *Settings*, and then click *Control Panel*.

2. In the *Control Panel* window, double-click the *System* icon, and then select the *Device Manager* tab.

**3.** Double-click *Network adapters*, then select *Wireless LAN USB ADAPTER* as shown in *Figure 2-4*.

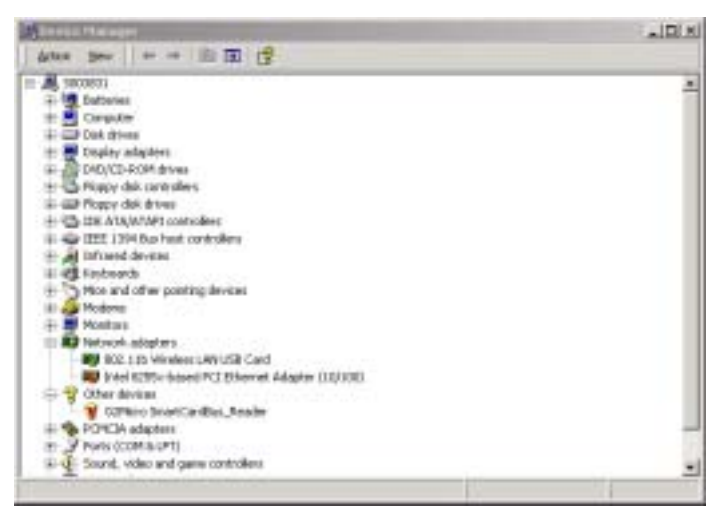

**Figure 2-4**

- 4. Click the *Properties* button, and then check the message. *This device is working properly* is displayed for Device status as shown in *Figure 2-5*.
- 5. If you find the Yellow (?) sign on the adapter or the above message is not displayed, it shows the installation is not successful or the wireless LAN USB Adapter is not operating properly. Uninstall and re-install the driver, referring to Chapter 2-6 Uninstalling Driver and Utility.

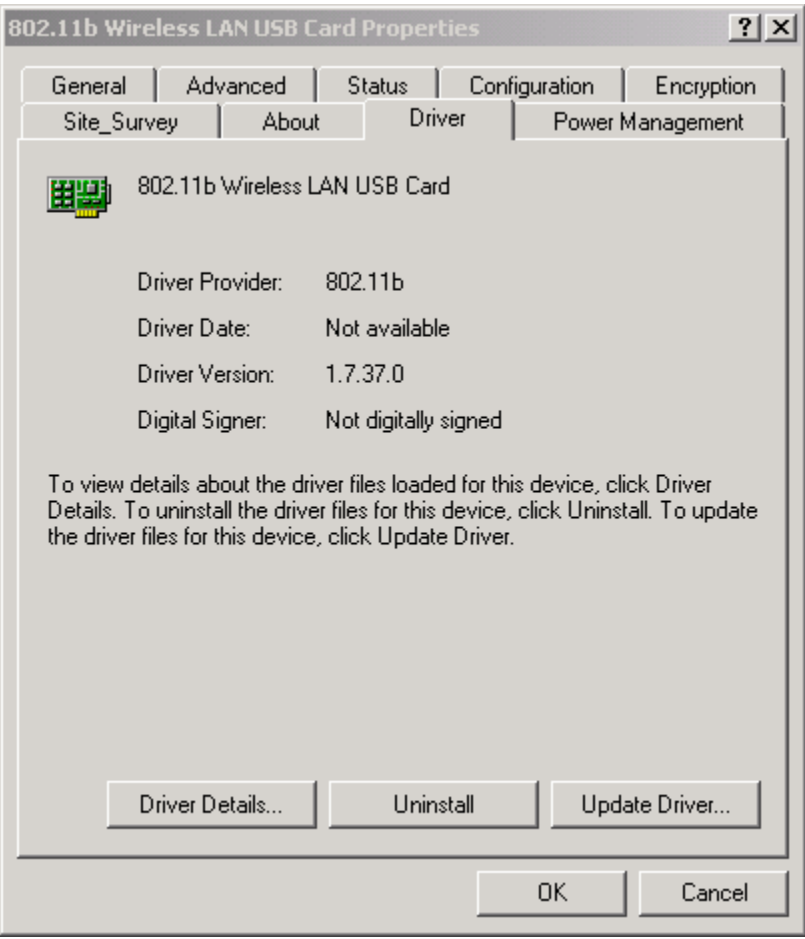

**Figure 2-5**

### **2- 3 Wireless LAN Client Utility**

Wireless LAN Client Utility is used to display or change the USB Adapter information about link, configuration, encryption, and utility/driver/firmware version information. The client utility will also help you with site selection. The client utility will be installed automatically after installing the driver and utility. The USB Adapter Utility icon will appear in the System Tray in the bottom right corner on your screen as shown in the *Figure 2-3-1* and *Table 2-3-1*.

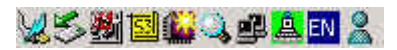

**Figure 2-3-1** 

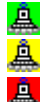

 Green indicates good or excellent link status Yellow indicates fair link status

Red indicates no or poor link status

**Table 2-3-1** 

After finishing installing the driver and utility, the client utility will automatically be executed and show a small green *radio* icon at the right corner of *Taskbar* whenever the USB Adapter is inserted into the USB slot of your computer. Double-click the *radio* icon to open the *Wireless LAN Client Utility* window as shown in *Figure 2-3-2*. You can click the taps on the top of the windows to select various screen messages. Below we explain the use and meanings of the various screen messages.

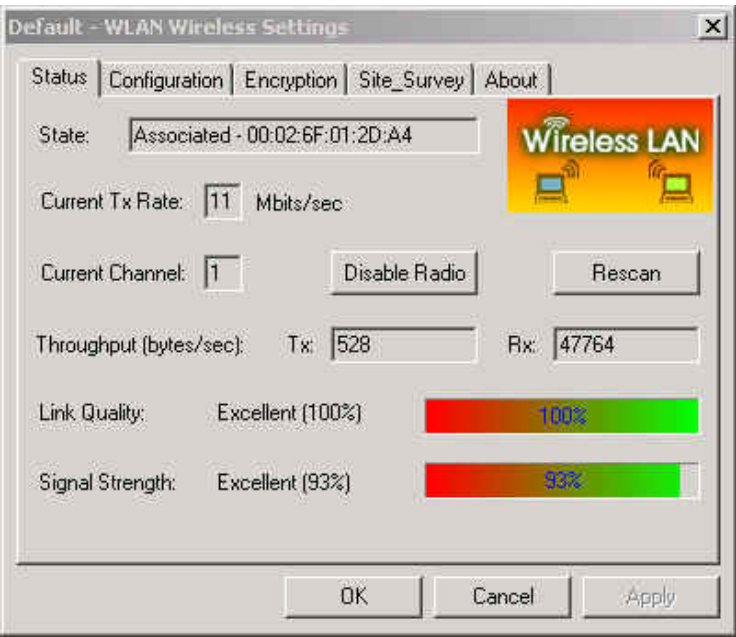

**Figure 2-3-2** 

#### **1. Menu of System Icon**

Right-click on the system tray icon, the icon menu will display as shown in *Figure 2-3-3*. Below is the introduction to this icon menu.

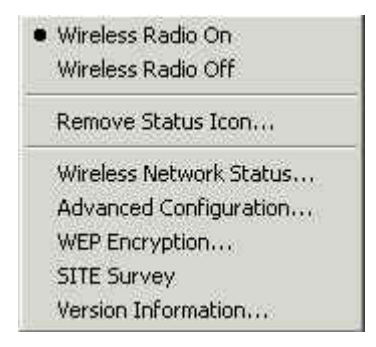

**Figure 2-3-3** 

Wireless Radio On/ Wireless Radio Off

The first two items in the icon menu are used to turn on/off the wireless radio. When the wireless radio is turned off, a red cross is placed on the system tray icon as shown in *Figure 2-3-4*. When the wireless radio is turned on, the icon will vary in colors depending on the link quality as described in the *Table 2-3-1*.

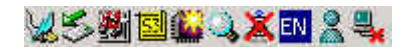

**Figure 2-3-4** 

Remove Status Icon

This item allows you to set the System Tray Icon to appear or disappear. Once you choose this item, the system will display the dialog box to confirm if you want to remove the System Tray Icon. You can also set the System Tray Icon to disappear permanently by checking the box *Remove Status Icon Permanently* as shown in the *Figure 2-3-5*. When the computer is restarted, the System Tray Icon will come back if you have removed the System Tray Icon before but not checked the box *Remove Status Icon Permanently*.

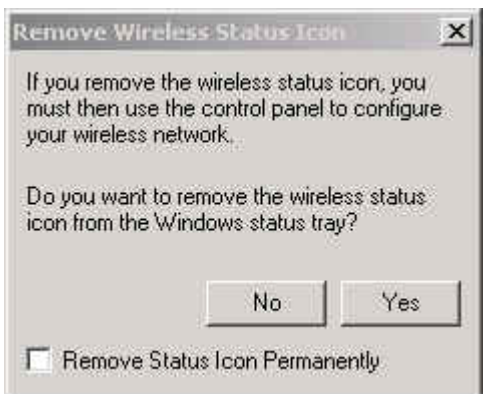

**Figure 2-3-5** 

**Wireless Network Status** 

This item launches the USB Adapter Utility with the tab *Status* that

displays the information about link status to users.

Advanced Configuration

This item launches the USB Adapter Utility with the tab *Configuration* that allows users to configure USB Adapters to suit their specific network settings.

WEP Encryption

This item launches the USB Adapter Utility with the tab *WEP Encryption* that allows users to set up the Encryption Key which is used in their network environment.

**SITE Survey** 

This item launches the USB Adapter Utility with the tab *Site Survey* that allows users to browser the available active access points which users can connect to by pressing the *Connect* button.

Version Information

This item launches the USB Adapter Utility with the tab *About* that displays the information about driver version, utility version, and firmware version.

#### **2. Status**

#### **State**

Shows status information about the radio link, as shown in *Figure 2-3-6* 

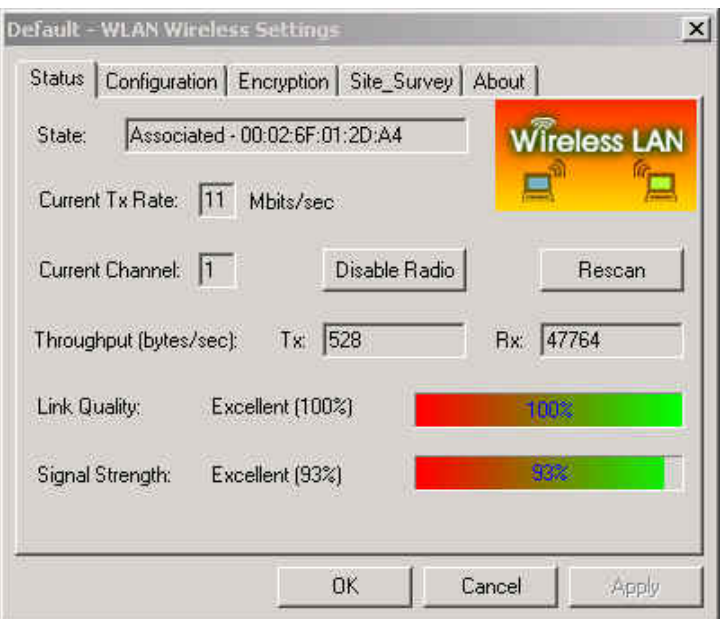

**Figure 2-3-6** 

- $\bullet$  Associated BSSID means the wireless client is connected to an access point. BSSID is shown in the form of six hex digits which is the MAC address of the access point.
- $\bullet$  Scanning means the wireless client is searching for an available access point in infrastructure mode.
- $\bullet$  Disconnected means there are no access points or other wireless clients (if communicating in Ad-hoc mode), or the USB Adapter is unplugged in your computer.

#### **Current Tx Rate (Mbits/s)**

The data speed that wireless client is transmitting.

#### **Current Channel**

The operation radio frequency channel that wireless client is using in infrastructure mode. In infrastructure mode, wireless client will always go the same channel as their Access Point.

#### **Throughput (Bytes/sec)**

- Tx: shows the outgoing (sent) data speed.
- Rx: shows the incoming (received) data speed.

#### **Link Quality**

In infrastructure mode, this bar displays the transmission quality between a WLAN station (Access Point) and Wireless LAN USB Adapter. In Peer-to-Peer mode (Ad-Hoc), this bar displays the link quality between two Wireless LAN USB Adapters.

#### **Signal Strength**

This bar displays the signal strength level. The higher bar is, the more powerful radio signal is received by the USB Adapter.

#### **Disable/Enable Radio**

This button is used like a switch that allows users to turn off the wireless radio by clicking this button and turn it on again.

#### **Rescan**

The radio will rescan all available channels by pressing this button. You can push this button to rescan the channels for better link quality when the link quality is poor.

#### **3. Configuration**

Make configuration changes by specifying the proper configuration parameters on this configuration tab as shown in *Figure 2-3-7*.

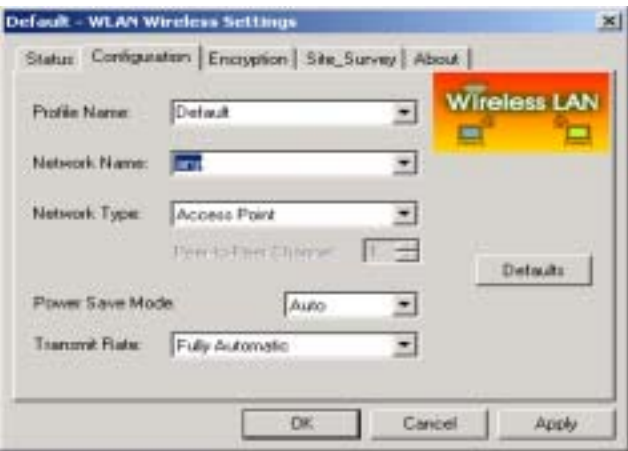

**Figure 2-3-7** 

#### **Profile**

You can give a name for this field to a setting of configuration parameters, such as Network Name, Network Type, Transmit Rate, Encryption (WEP Security), etc. It makes much easier for users to change WLAN configuration settings who need to switch working places frequently. Suppose that a user has to work between the two different offices where there are different network settings. In this case, this user just needs to setup two profiles for the two offices and simply selects the proper profile when the user switches to the different office.

#### **Network Name**

For infrastructure mode, you need to type in the SSID of the access point to which your computer connects. For Ad-Hoc (peer-to-peer) mode, you need to type in the virtual SSID of the Ad-Hoc network to which your computer attaches.

#### **Network Type**

There are two types of network modes in this drop-down list as shown in *Figure 2-3-8*, Peer-to-Peer and Access Point (Infrastructure).

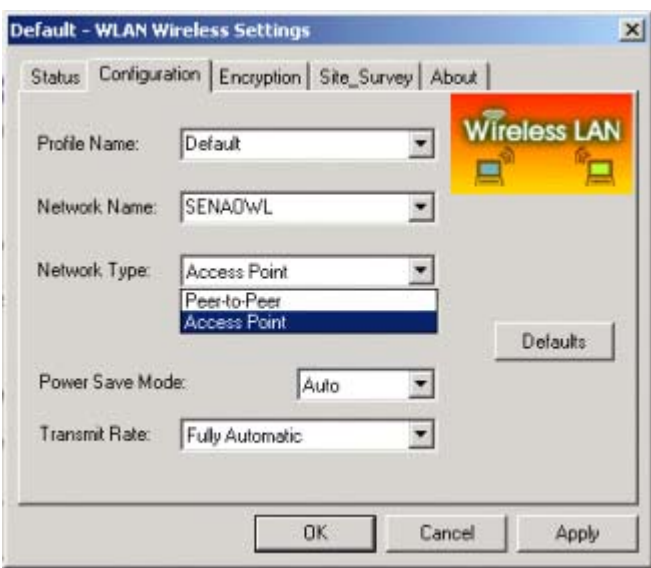

#### **Figure 2-3-8**

• Peer to Peer: If two or more stations exchange data directly

without an access point, you need to select Peer-to-Peer mode. Each station in a Peer-to-Peer (Ad-Hoc) network must specify the same *network name (SSID)* and *peer-to-peer channel*.

• Access Point: If at least one access point involves in the communications in a group of stations, you need to select Infrastructure mode. Each station needs to specify the same *network name (SSID)* as the access point. Please refer to the section 1-6 for more details about peer-to-peer mode and Access Point (infrastructure) mode.

#### **Peer-to-Peer Channel**

This option is just for Peer-to-Peer (Ad-Hoc) mode. You need to specify a channel on which the communications are established. Each station in a Peer-to-Peer (Ad-Hoc) network must specify the same *channel* and *network type (SSID).*

#### **Power Save Mode**

Power Save function as shown in **figure 2-3-9** .This function can conserve more battery energy and extend the battery life. This function has three options for power save mode. Below is detailed description.

- 1.On: Enable Power Save function.
- 2.Off: Disable Power Save function.
- 3.Auto: Utility will automatically detect what kind of power supply a machine uses and then determine to enable or disable Power Save function. If device uses battery, Power Save Mode is set to on. If device uses AC Power, Power Save Mode is set to

off.

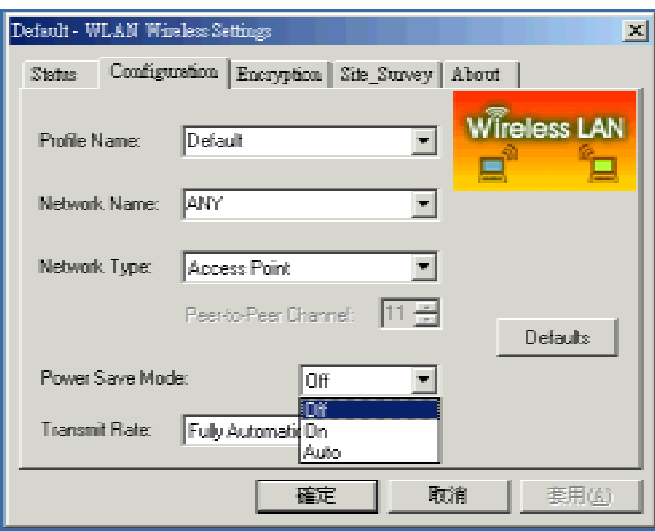

**Figure 2-3-9** 

#### **Transmit Rate**

The transmission rate on which the data packets are transmitted by the client can be specified in this drop-down list as shown in *Figure 2-3-10*. Below are the available transmission rates.

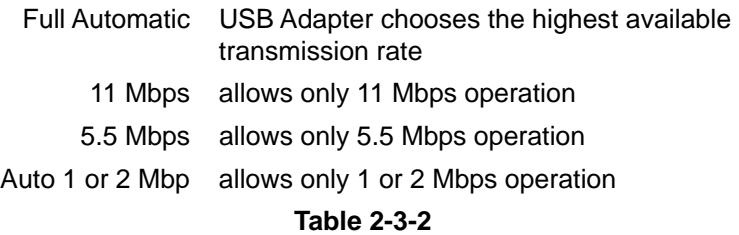

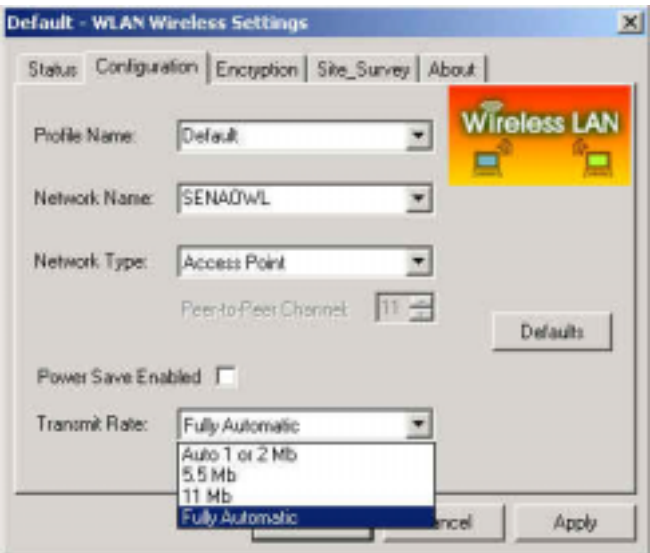

**Figure 2-3-10** 

#### **Defaults**

Once this button is pressed, all the settings will be set back to the default settings.

### **4. Encryption**

Encryption is designed to make the data transmission more secure. you can select 64 or 128-bit WEP (Wired Equivalent Privacy) key to encrypt data (Default setting is *Disable*) as shown in *Figure 2-3-11*. WEP encrypts each frame transmitted from the radio using one of the Keys from this panel. When you use WEP to communicate with the other wireless clients, all the wireless devices in this network must have the same encryption key or passphrase.

Choose one of the encryption key (64 bit or 128bit) from the *Encryption (WEP Security)* drop-down list to create encryption key. Click either on *Create Keys Manually* radio button or on *Create Keys with Passphrase* radio button. There are two ways, *Alphanumeric* and *Hexadecimal*, to set the different characters as shown in *Table 2-3-3*.

**Create Keys Manually→Alphanumeric** 

Type 5/13 alphanumeric characters in the key field

#### **Create Keys Manually→Hexadecimal**

Type a 10/26 hexadecimal numbers (1-9; A-F) in the key field

#### **Use WEP Key**

This drop-down list allows you to specify which of the four encryption keys that you want to use.

#### **Create Keys with Passphrase**

Type a character string in the field Passphrase.

#### **•** Disabled

Select *Disabled* item in the Encryption(WEP security) drop-down list allows you to disable the encryption function.

| <b>D</b> ata<br>Mode | Alphanumeric | Hexadecimal |
|----------------------|--------------|-------------|
| 64 bit               |              | 10          |
| 128 bit              | 13           | 26          |

**Table 2-3-3** 

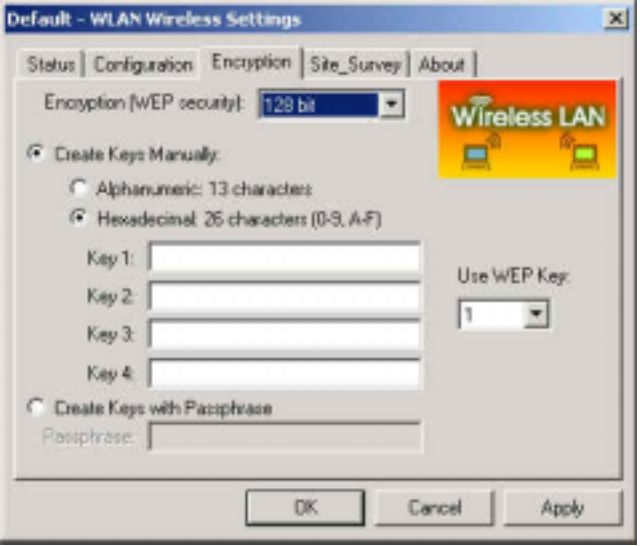

**Figure 2-3-11** 

#### **5. Site Survey**

Browse the available access points in your network environment by clicking the *Rescan* button and make a connection to one of them by pushing the *Connect* button in the *Site Survey* tab as shown in *Figure 2-3-12*.

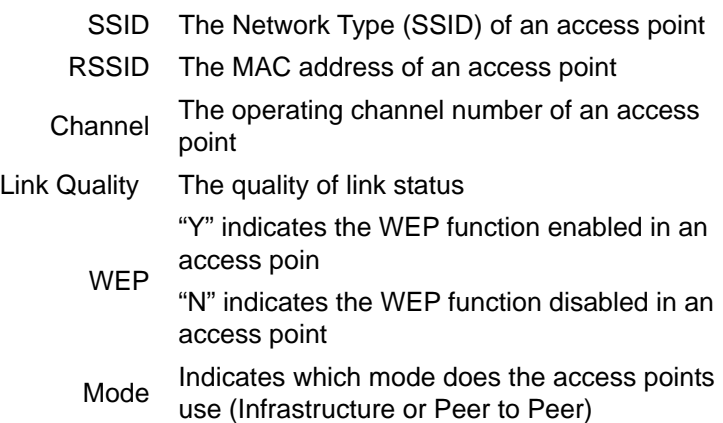

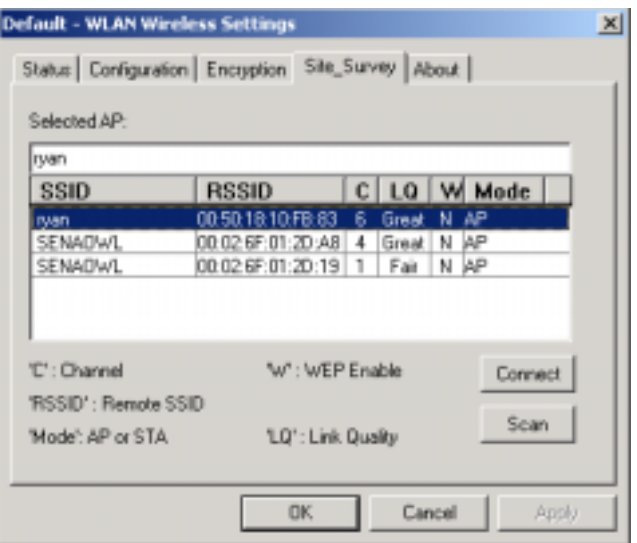

**Figure** 

**2-3-12** 

#### **6. About**

About tab shows the product/driver/utility/USB Adapter firmware version as shown in *Figure 2-3-13*. Users have to use this version number when reporting their problems to technical support.

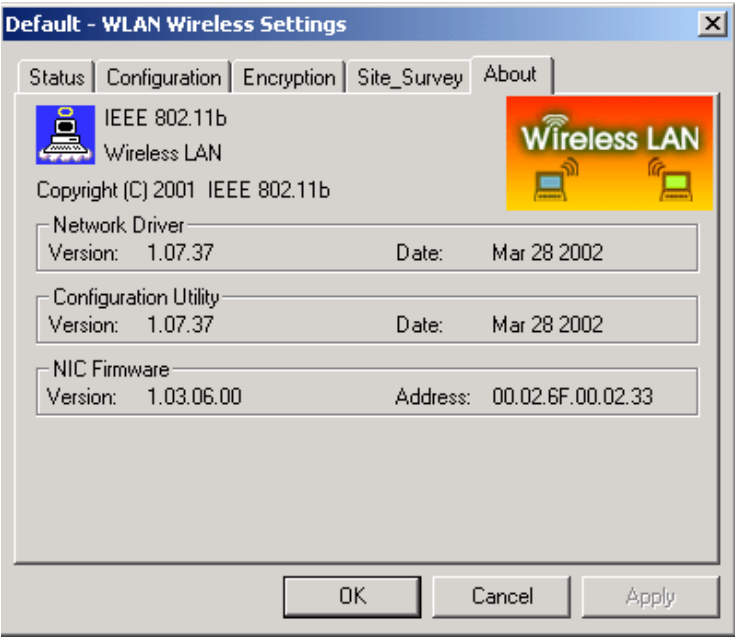

**Figure 2-3-13** 

### **2- 4 Uninstalling Driver and Utility**

If the USB Adapter installation is unsuccessful for any reason, the best way to solve the problem may be to completely uninstall the USB Adapter and its software and repeat the installation procedure again.

- 1. Insert the Wireless LAN USB Adapter into the PCMCIA slot.
- 2. Right click **My Computer**--->Select **Properties**.
- *3.* On the Hardware tab, choose Device Manager, and click *Network .Adapter.*
- 4. Choose *Wireless LAN USB Adapter* and remove it.
- 5. After removing the *Wireless LAN USB Adapter*, restart your computer.
	- 6. Click the *Start* button, select *Control Panel* from *Settings*. Double click the *Add/Remove Programs* icon on the Control Panel. In the *Change or Remove Programs* dialog window, choose the *802.11b Wireless LAN for Windows* and click Change/Remove button to uninstall this programs as shown in *Figure 2-3-14*.

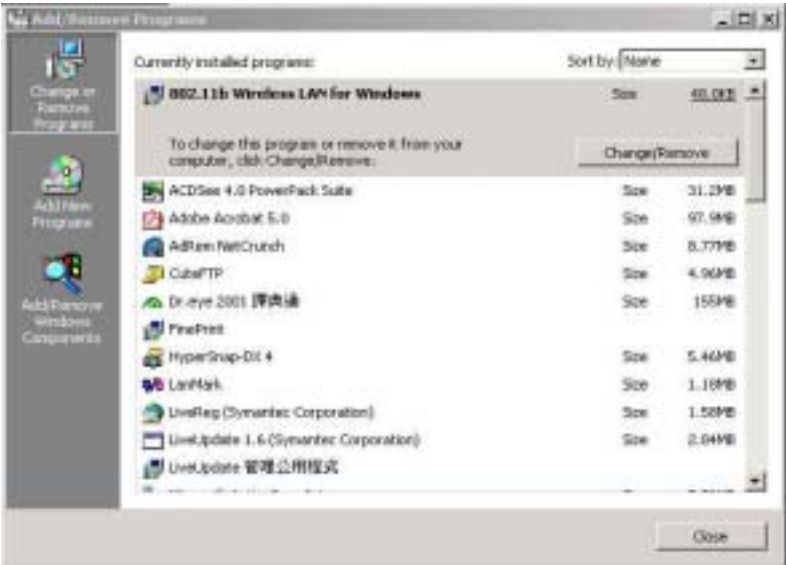

**Figure 2-3-14** 

# **Chapter 3 Connecting to a Network**

This chapter describes how to prepare for connection to network after install the USB Adapter drivers and utility.

The following is required for all computers if you want to connect to a network.

- 1. Check *Client for Microsoft Networks* is installed.
- 2. Check *NetBEUI -> Wireless LAN USB Adapter* installed.
- 3. Check *TCP/IP -> Wireless LAN USB Adapter* is installed.
- 4. Check file and printer sharing for Microsoft Networks.
- 5. Check computer name and workgroup name.

### **3-1 Checking and Adding Client for Microsoft Networks**

The Client for Microsoft Networks enables you to connect to other Microsoft Windows computers and servers and use the files and printers shared on them. If you works on Microsoft network environment, you need to set up *Client for Microsoft Networks*.

- 1. After finishing installing the driver & utility and rebooting the computer as described in Chapter 2. The computer will show a dialog box titled *Enter Network Password* dialog box. Enter your password if it had been set or just click *Cancel*.
- 2. Click *Start* button, select *Settings* and then click *Control Panel* to open the *Control Panel* window.
- 3. In the *Control Panel* window, double-click the *Network* icon to open the *Network* dialog box.
- 4. Select *Configuration* tab to check *Client for Microsoft Networks* is installed as shown in *Figure 3-1*. If no, click the *Add* button. Select *Client* and click the *Add* button.

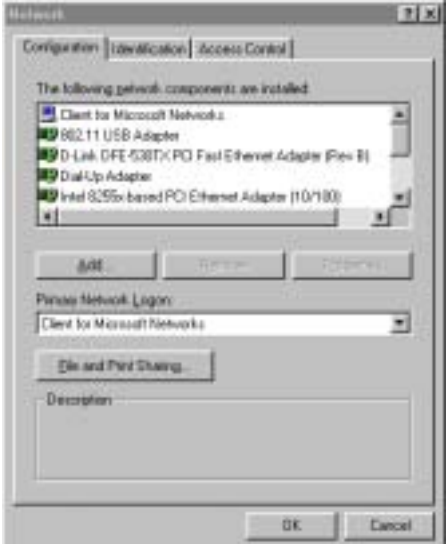

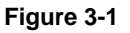

5. Select *Microsoft* for Manufacturer and *Client for Microsoft Networks* for Network Client, and then click *OK*.

### **3-2 Checking and Adding NetBEUI**

NetBEUI is a protocol you can use to connect to Windows NT, Windows for Workgroups, or LAN Manager servers. If you work on Microsoft network environment, you need to set up NetBEUI protocol.

- 1. Repeat the step 2 and 3 of Chapter 3-1 Checking and Adding Client for Microsoft Networks.
- 2. Select *Configuration* tab to check *NetBEUI -> Wireless LAN USB Adapter* is installed. If no, click the *Add* button. Select *Protocol* and click the *Add* button.
- 3. Select *Microsoft* for Manufacturer and *NetBEUI* for Network Protocol, and then click *OK*.

### **3-3 Checking and Adding TCP/IP**

TCP/IP is the protocol you use to connect to the Internet and wide-area networks. If you want to connect to Internet, you need to set up TCP/IP protocol.

- 1. Repeat the step 2 and 3 of Chapter 3-1 Checking and Adding Client for Microsoft Networks.
- 2. Select *Configuration* tab to check *TCP/IP -> Wireless LAN USB Adapter* is installed. If no, click the *Add* button. Select *Protocol* and click the *Add* button.
- 3. Select *Microsoft* for Manufacturer and *TCP/IP* for Network Protocol, and then click *OK*.
- 4. If yes, double-click *TCP/IP -> Wireless LAN USB Adapter* to open *TCP/IP properties* as shown in *Figure 3-2*. Due to different network applications there are many different settings here. You can select either *Obtain an IP address automatically* or *Specify an IP address*. If you use the *Specify and IP address*, then you need to enter an *IP address*, *Subnet Mask*, *Gateway* IP address, and **DNS Server** IP address for connecting to Internet.

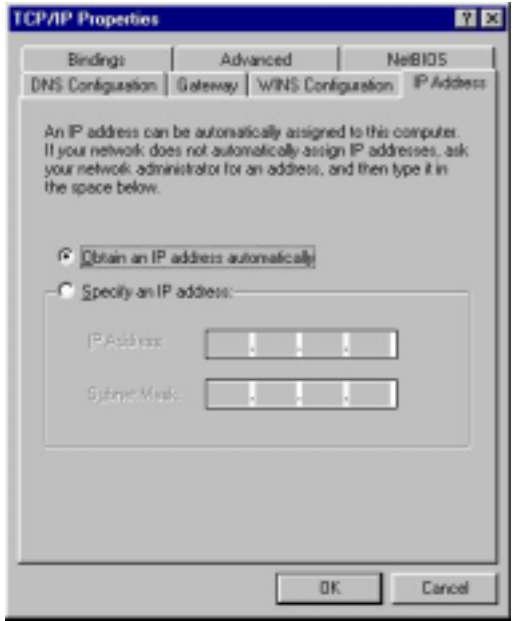

**Figure 3-2** 

#### **3-4 Checking and Adding File and Printer Sharing for Microsoft Networks**

File and printer sharing for Microsoft networks gives you the ability to share your files or printers with Windows NT and Windows for Workgroups computers. If you want to share your files or printers with Microsoft networks, you need to set up this service.

- 1. Repeat the step 2 and 3 of Chapter 3-1 Checking and Adding Client for Microsoft Networks.
- 2. Select *Configuration* tab to check *File and printer sharing for Microsoft Networks* is installed. If no, click the *File and Printer Sharing* button.
- 3. In the *File and Print Sharing* window, select what you need, and click *OK*. *File and printer sharing for Microsoft Networks*, and then click *OK*.

### **3-5 Checking and Adding Computer Name & Workgroup Name**

Windows uses the computer name and workgroup name to identify your computer on the network. Please enter a unique name for your computer, the workgroup it will appear in, and a short description of the computer.

- 1. Repeat the step 2 and 3 of Chapter 3-1 Checking and Adding Client for Microsoft Networks.
- 2. Select *Identification* tab (Windows 98) or User Information tab to check the computer name, workgroup and computer description are entered. If no, enter a computer name, a workgroup name and then click *OK*. The description field may be left blank. If you want to share data with other persons, make sure you have the same workgroup name.

# **Chapter 4 Troubleshooting**

This chapter describes the problems and corresponding solutions that may occur when installing a USB Adapter.

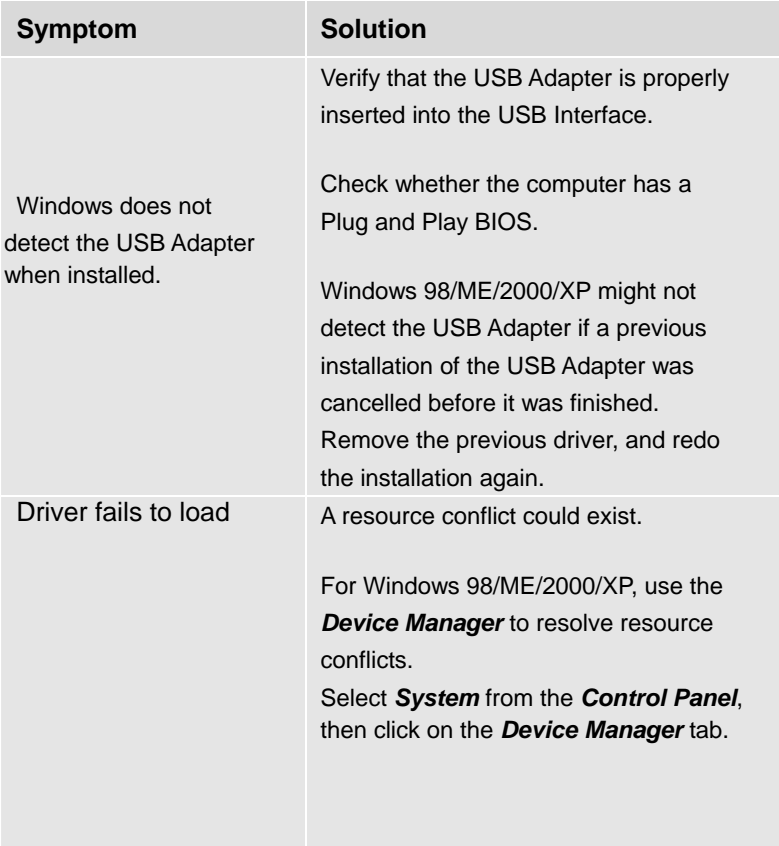

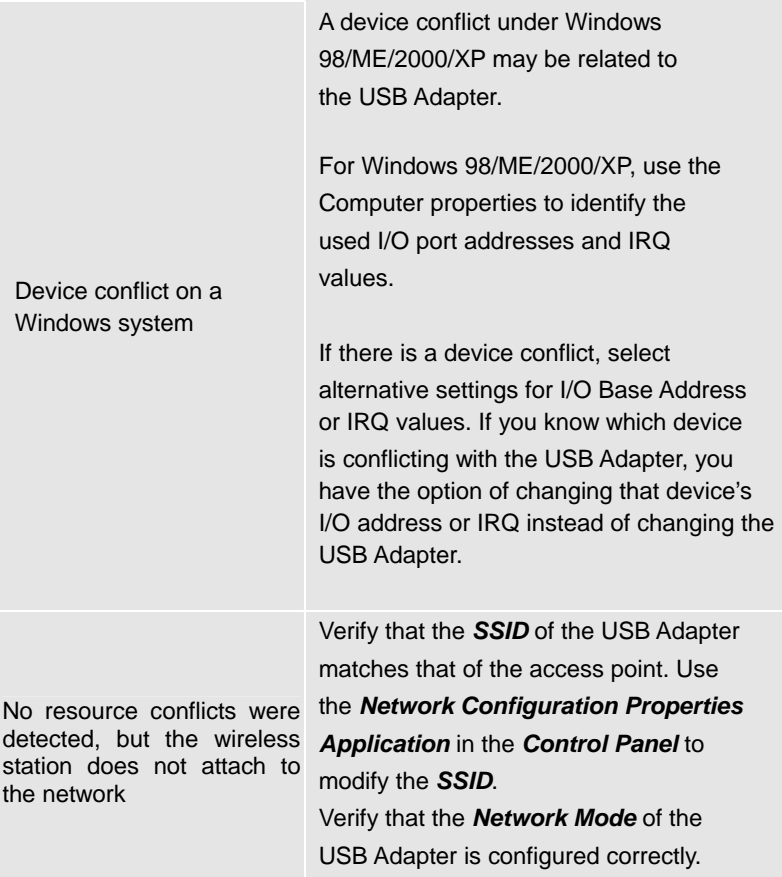

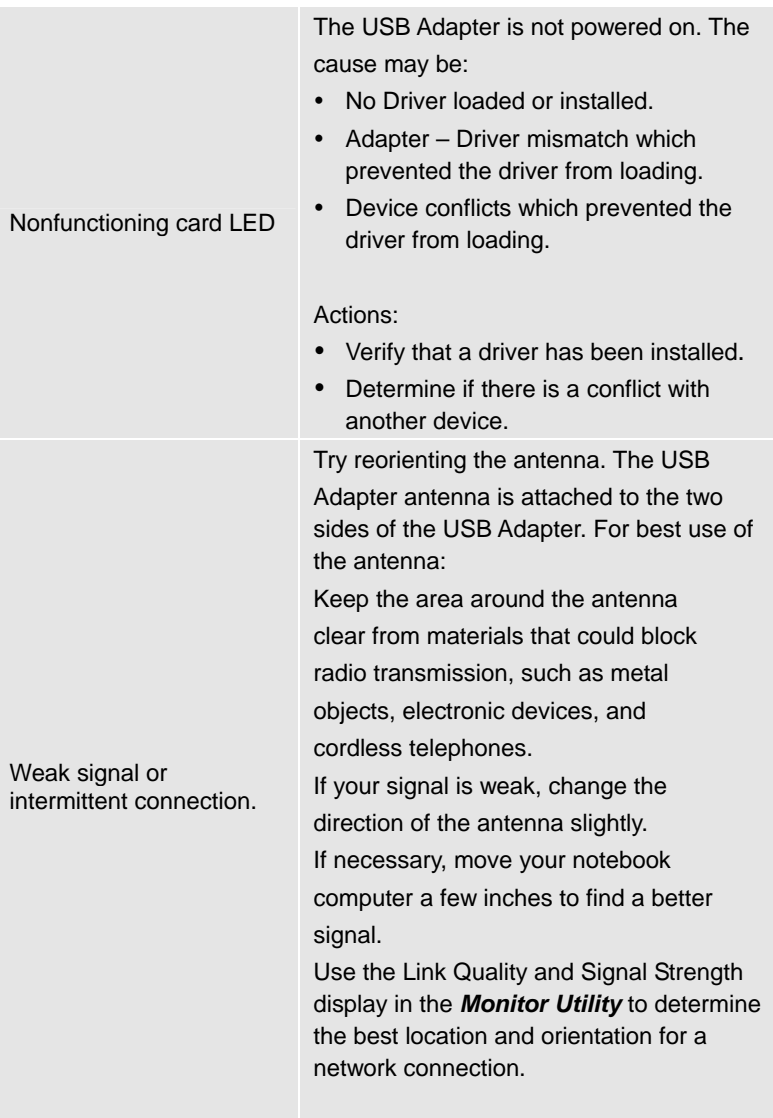

# **Appendix A – Specifications**

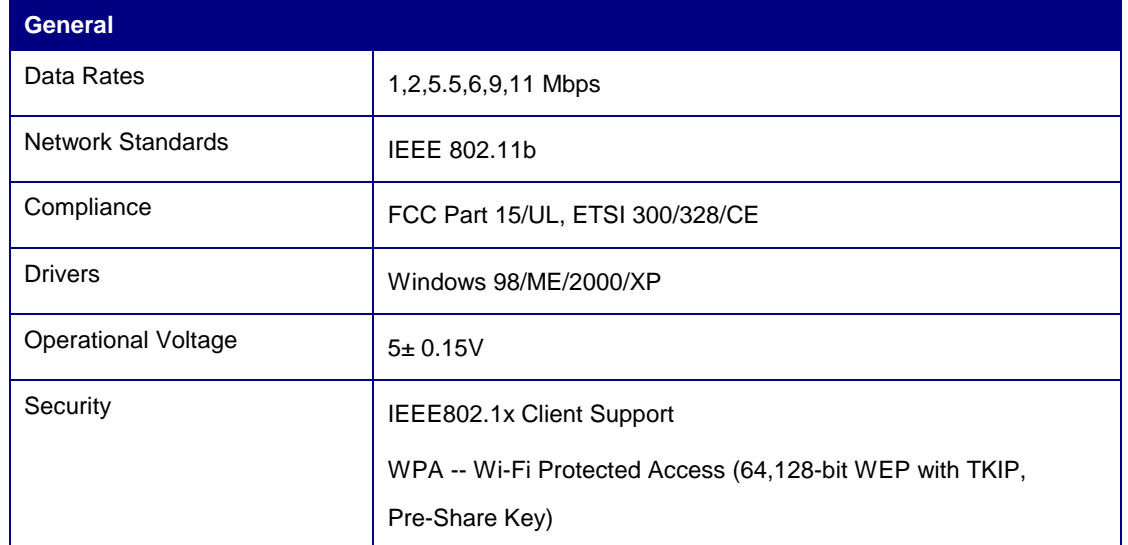

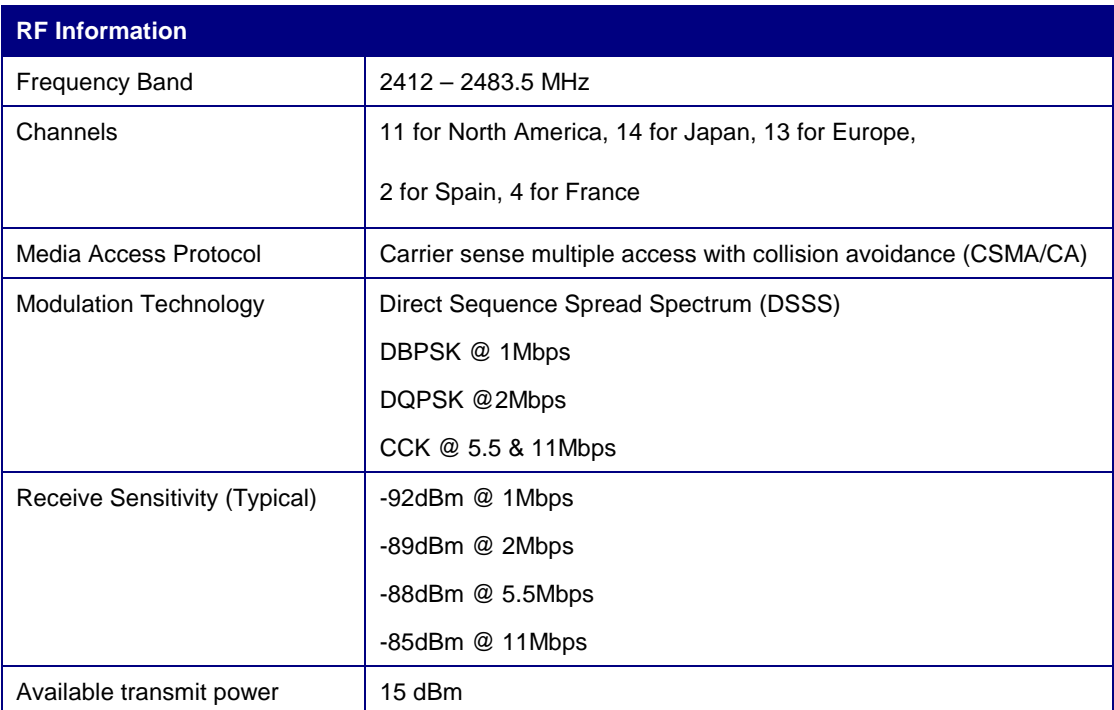

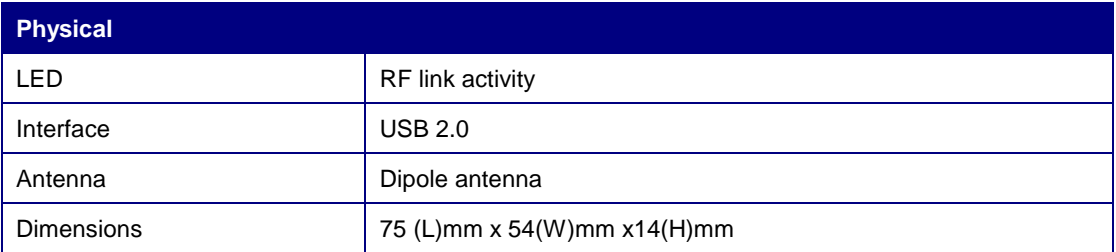

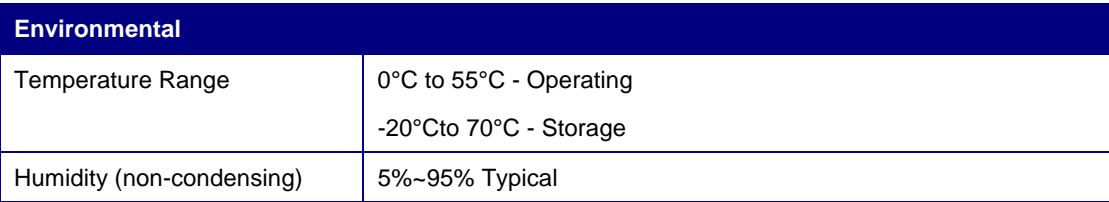

## **Appendix B Regulatory Compliance Information**

#### **Federal Communication Commission Interference Statement**

This equipment has been tested and found to comply with the limits for a Class B digital device, pursuant to Part 15 of the FCC Rules. These limits are designed to provide reasonable protection against harmful interference in a residential installation. This equipment generates, uses and can radiate radio frequency energy and, if not installed and used in accordance with the instructions, may cause harmful interference to radio communications. However, there is no guarantee that interference will not occur in a particular installation. If this equipment does cause harmful interference to radio or television reception, which can be determined by turning the equipment off and on, the user is encouraged to try to correct the interference by one of the following measures:

- Reorient or relocate the receiving antenna.
- Increase the separation between the equipment and receiver.
- Connect the equipment into an outlet on a circuit different from that to which the receiver is connected.
- Consult the dealer or an experienced radio/TV technician for help.

This device complies with Part 15 of the FCC Rules. Operation is subject to the following two conditions: (1) This device may not cause harmful interference, and (2) this device must accept any interference received, including interference that may cause undesired operation.

FCC Caution: Any changes or modifications not expressly approved by the party responsible for compliance could void the user's authority to operate this equipment.

### **IMPORTANT NOTE:**

### **FCC Radiation Exposure Statement:**

This equipment complies with FCC radiation exposure limits set forth for an uncontrolled environment. This equipment should be installed and operated with minimum distance 20cm between the radiator & your body.

This transmitter must not be co-located or operating in conjunction with any other antenna or transmitter.